# 電子申請の手引き (学童保育所入所申請)

## 「ちば電子申請サービス」ご利用にあたっての注意事項

必ず事前に「学童保育所入所案内」をご確認ください。 ご利用にあたっては,以下の点にご注意ください。

#### 1 申請期限

「ちば電子申請サービス」での受付は,締切日の午後11時59分までです。この時間までに申請が完 了していない場合,希望する入所月の審査対象となりません。

#### 2 データ通信料

「ちば電子申請サービス」の利用に伴うインターネット通信料は,利用者の負担となります。

#### 3 メールの受信設定

「ちば電子申請サービス」の利用には,メールアドレスが必要です。

「city-yachiyo-chiba@apply.e-tumo.jp」からのメールが受信できるように設定してください。

#### 4 添付書類の撮影について

就労証明書や同意書等の添付書類は,スマートフォン等で撮影して添付することができます。書類全体 が撮影されていない場合や画像が不鮮明の場合は,再提出をメールで連絡します。

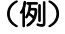

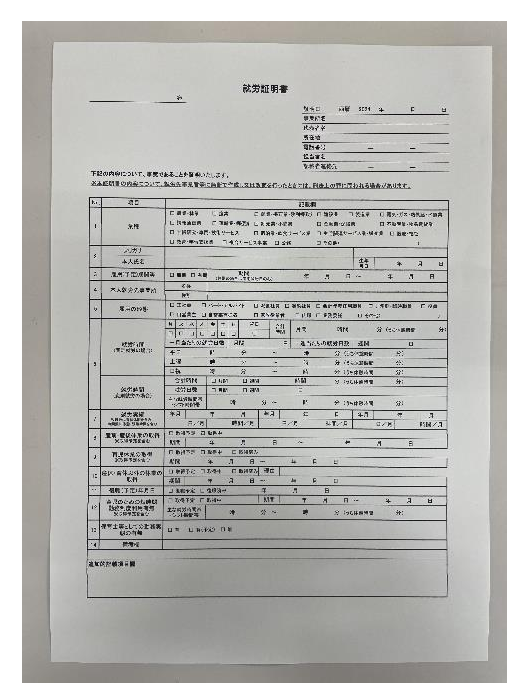

【注意】 ・内容が読み取れるように撮影してくださ い。 ・四隅が欠けないように全体を撮影してく ださい。

# 入力手順

1 入力の流れ(全体)

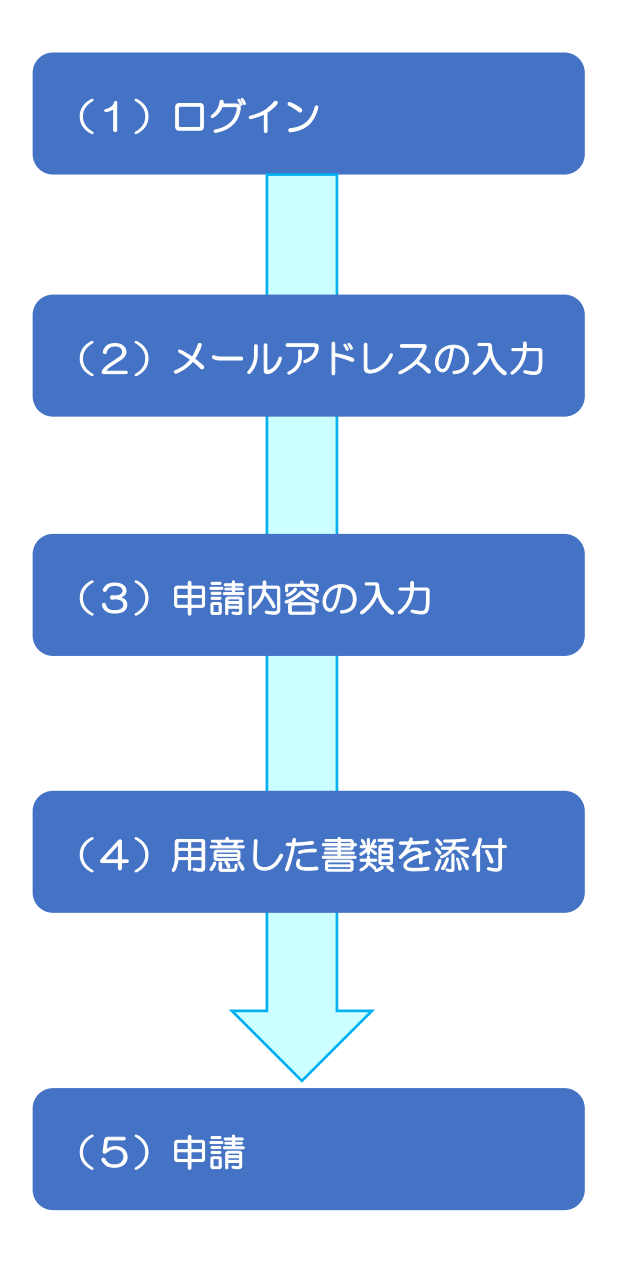

「ちば電子申請サービス」にログインします。

メールアドレスを入力します。

申請画面へつながる URL を記載したメールが届 きます。 URL をクリックし、申請内容を入力します。

入所申請時同意書と就労証明書等のデータを 添付します。

「申込む」のアイコンをクリックし、送信すると 完了通知メールが届きます。(数分以内) また,市が受け付けると,受付通知メールが届 きます。(数日以内)

### 2 入力の流れ(詳細)

## $(1)$ ログイン

ſ

①次のいずれかの方法でログインしてください。

ア) QR コードを読み込む

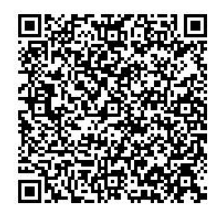

イ) 市ホームページの案内ページから「ちば電子申請サービス」にアクセス

②手続き名が「令和6年度学童保育所入所申請」になっていることを確認し,「利用登録せずに申し込む 方はこちら」又は,「利用登録される方はこちら」をクリックしてください。

※「利用者登録される方はこちら」をクリックして利用者登録をすると、次回の申請からメールアドレス 等の入力を省略することができます。

また,2人以上の児童を同時に申請する場合は,一部の入力を省略することができます。(9ページ中 断,下段)

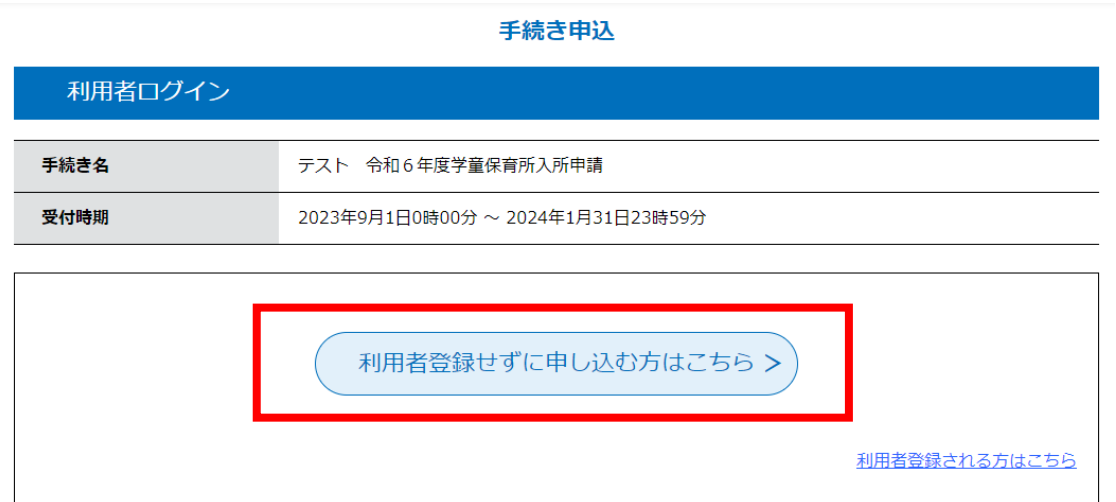

③利用規約をご一読の上,「同意する」をクリックします。

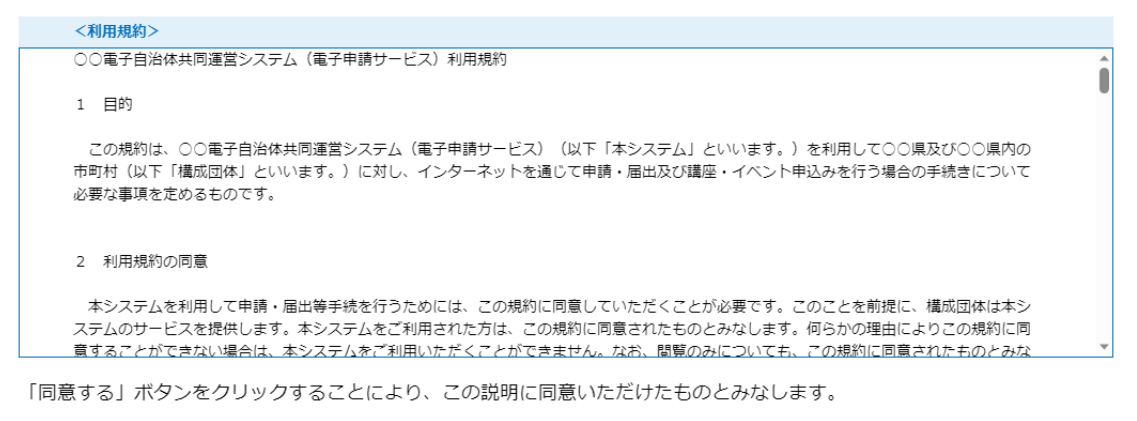

上記をご理解いただけましたら、同意して進んでください。

受付時期は 2023年9月1日0時00分 ~ 2024年1月31日23時59分 です。 「申込む」ボタンを押す時、上記の時間をすぎていると申込ができません。

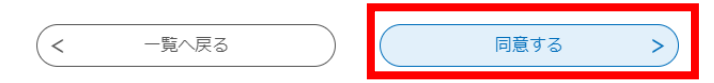

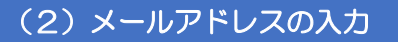

連絡先メールアドレスを入力し、「完了する」をクリックしてください。入力したアドレスに申込画面 へつながる URL を記載したメールが届きます。

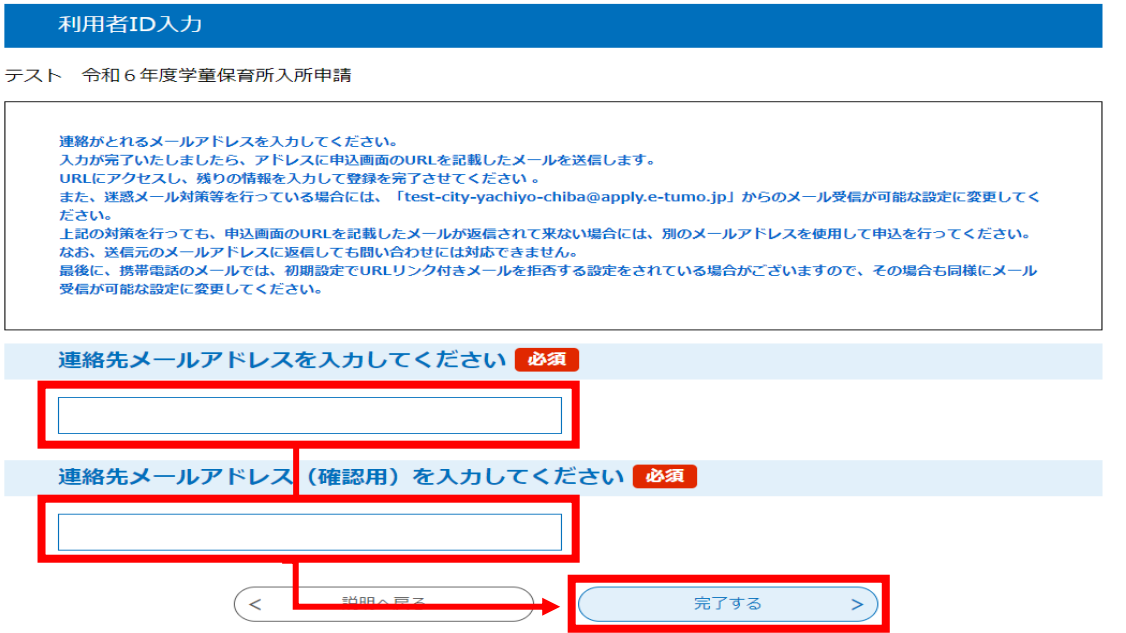

### (3)申請内容の入力

受信したメールから URL をクリックすると申込画面が表示されます。表示される項目に情報を入力し てください。申込画面に進めるのはメールを受信してから24時間以内です。

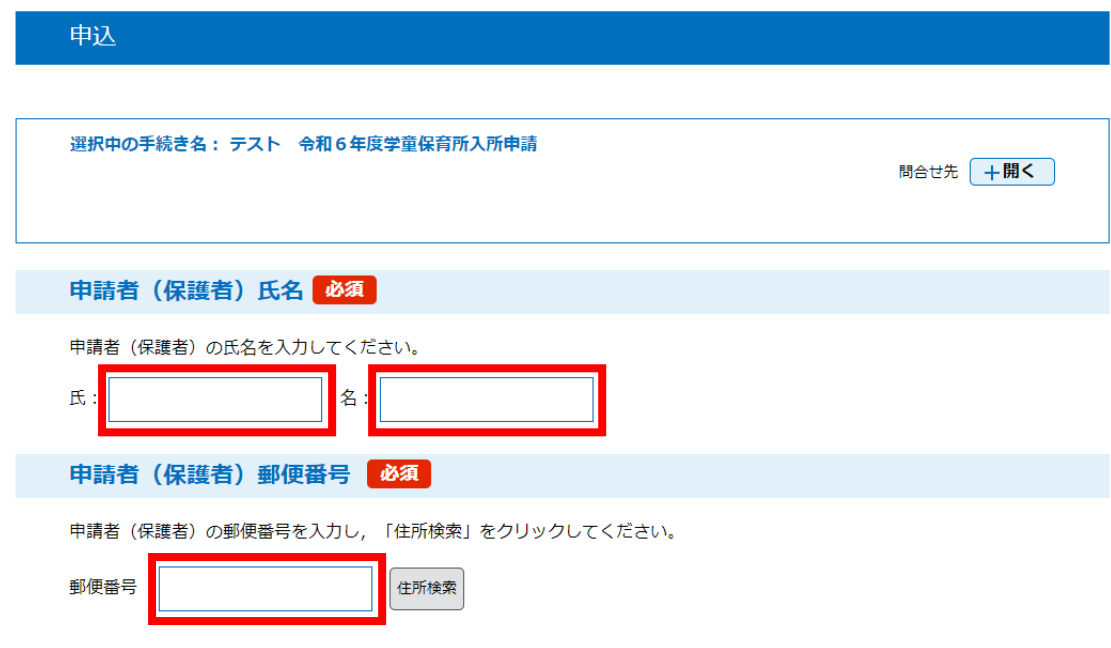

### (4)用意した書類を添付

## 1)入所申請時同意書(全員が添付します。)と、入所要件に応じて次の書類を準備してください。

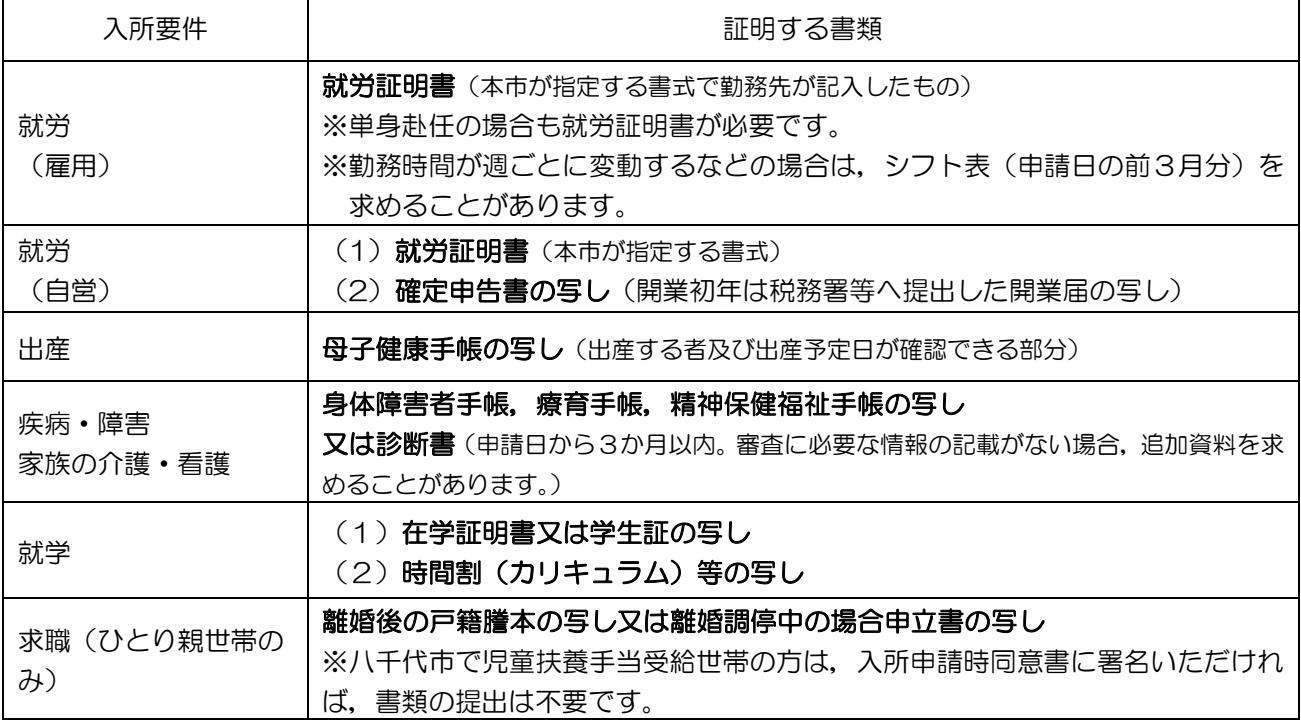

②用意したファイルを添付します。

添付ファイルは、スマートフォン等で撮影した写真データ又は、エクセル·ワード·PDF で準備して ください。再提出をお願いする場合もありますので,入所可否通知がお手元に届くまでは,書類の原本を 保管してください。

なお,1申請当たり添付できる最大容量は20MB までです。

ア) 「添付ファイル」をクリック

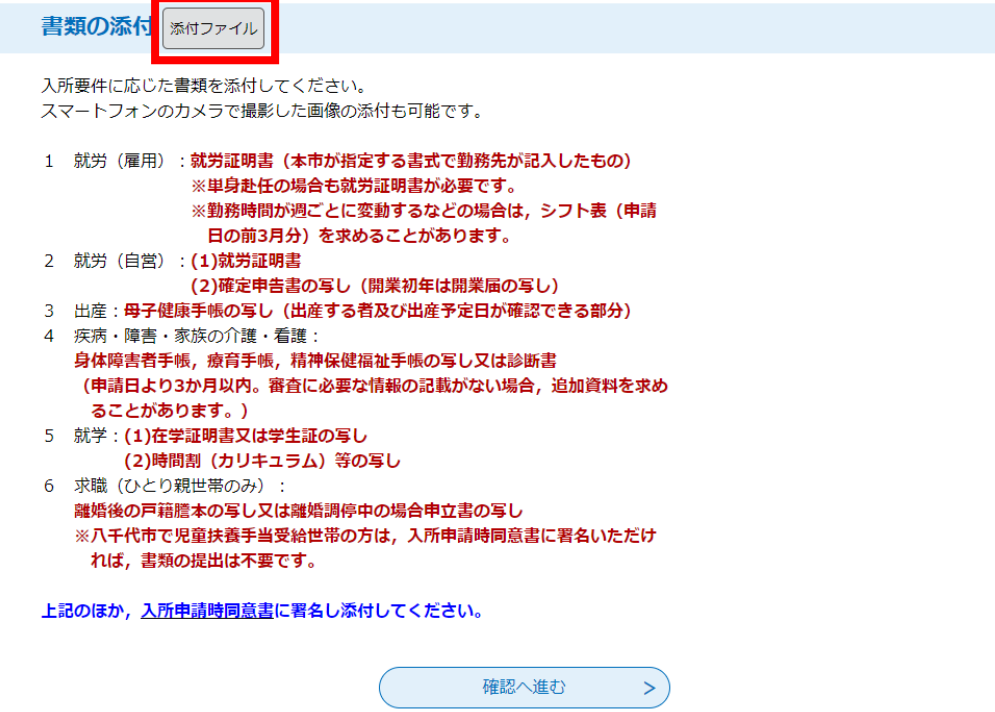

- イ) 「ファイルの選択」をクリックし,添付するファイルを選択します。 ※スマートフォンの場合は「ファイルを選択」をクリック
- ウ) 「添付する」をクリックすると,添付結果が画面に表示されます。
- エ) 複数のファイルを添付する場合は同様の操作を繰り返します。
- オ) ファイルの添付が完了したら,「入力へ戻る」をクリックします。

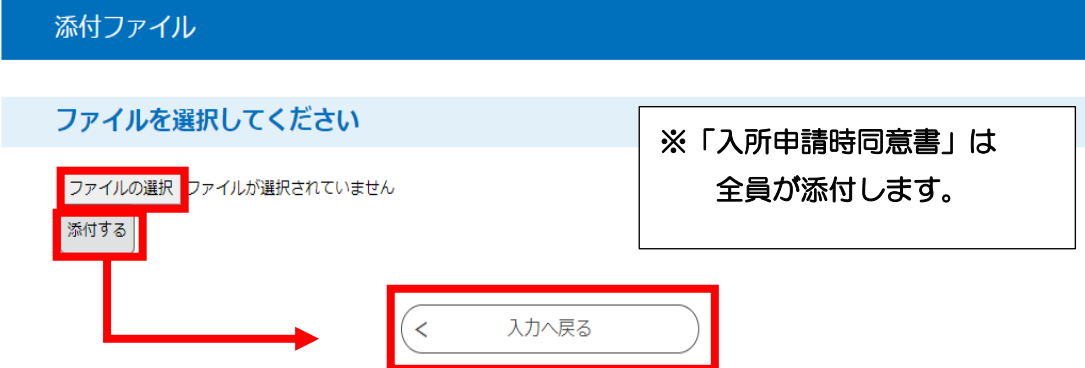

### (5)申請

①書類の添付が終わりましたら,「確認へ進む」をクリックします。 →必須と書かれた項目が未入力の場合,申込内容の確認画面に進めません。

②確認画面で入力内容を確認し,「申込む」をクリックします。

→入力したメールアドレスに「整理番号」と「パスワード」が記載された申込完了メールが届きます。 申込内容の照会や修正の際に必要となりますので,メールは削除しないでください。

3「PDF ファイルを出力する」をクリックすると、入所申請書のイメージデータが表示され、保存でき ます。

④市で受付が完了すると,以下のメールが届きます。

手続き名:令和6年度学童保育所入所申請 整理番号:〇〇〇〇〇〇〇〇〇〇〇〇

令和6年度学童保育所入所申請を受け付けました。 審査結果は,後日郵送する入所可否通知をご確認ください。 申請内容や添付書類に不備があった場合は,子育て支援課から連絡いたします。 追加で書類を提出する場合は,「不備・不足書類専用フォーム」から提出するか,持参又は郵送して ください。

問い合わせ先 八千代市役所子育て支援課 電話:047-421-6751 FAX:047-482-9094 メール:kosodate4@city.yachiyo.chiba.jp

※このメールは自動配信メールです。

# きょうだいで申請する場合

きょうだいで申請をする場合,2人目以降は1人目の情報を基に申請することができます。

【手順】

1 1人目の申請完了後に届くメールに記載された,「整理番号」「パスワード」をメモしてください。

2 パソコンの場合は画面上部に表示されている「申込内容照会」をクリックしてください。

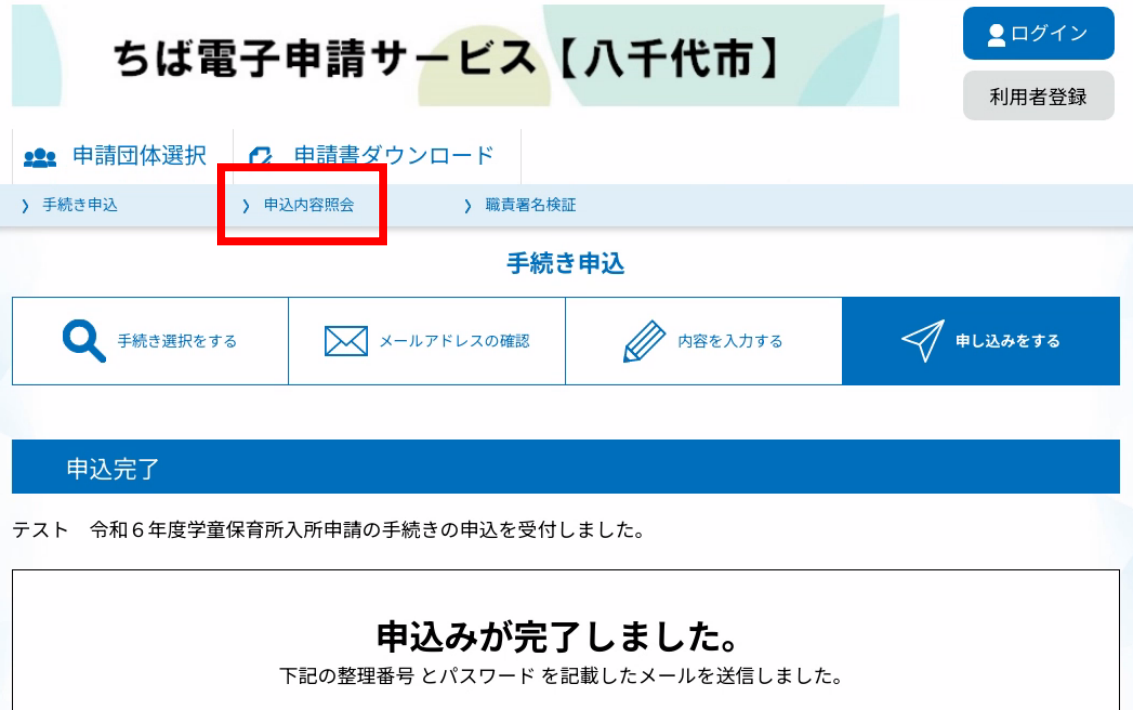

※スマートフォンの場合は画面右上の「メニュー」をクリックしてから,「申込内容照会」をクリックし てください。

3 整理番号とパスワードを入力し,「照会する」をクリックしてください。

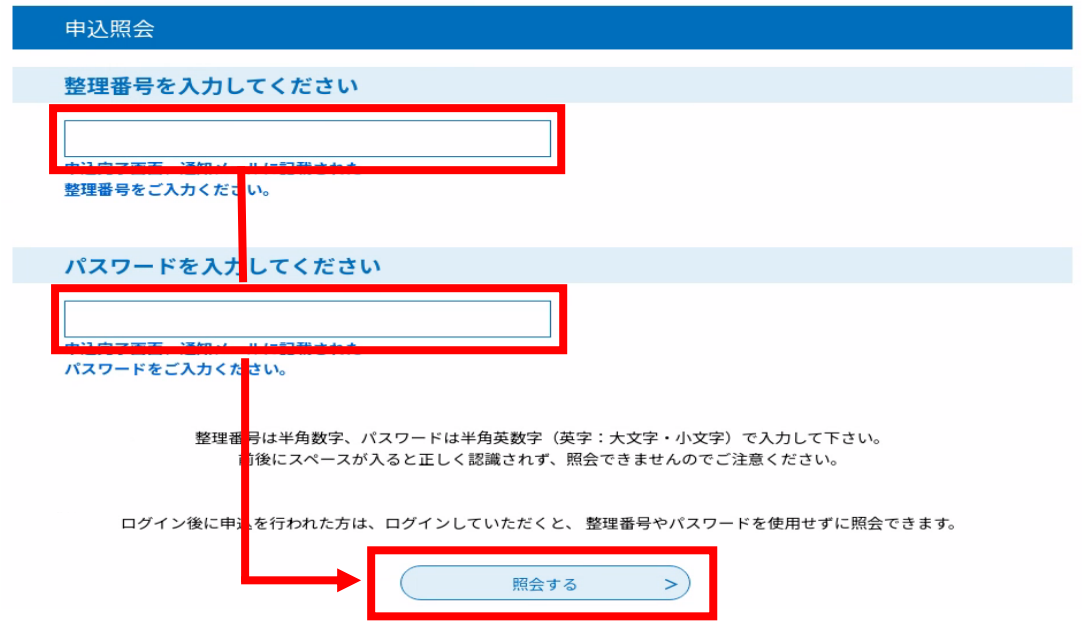

※1人目の申請時に利用者登録して申請した場合、整理番号とパスワードの入力画面が省略されます ので,「詳細」をクリックしてください。

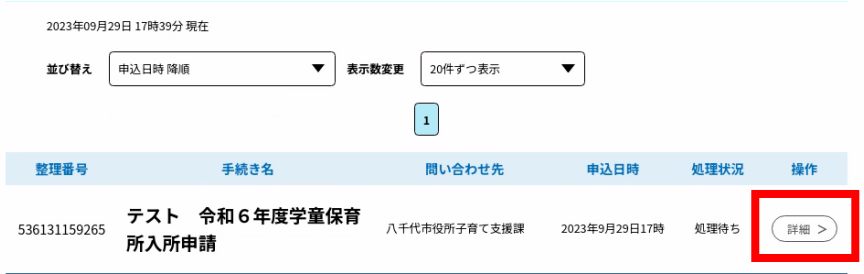

4 画面下の「再申込する」をクリックしてください。

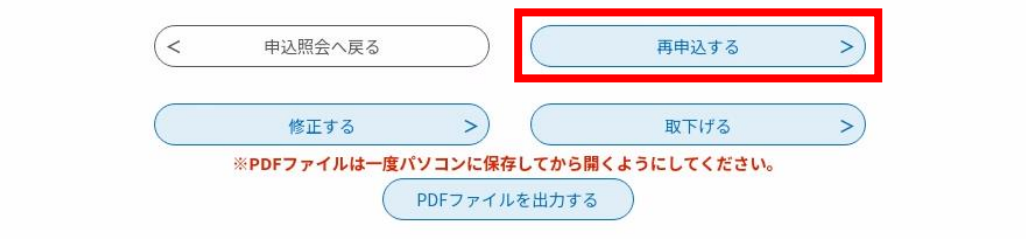

- 5 利用規約をご一読いただき、「同意する」をクリックしてください。
- ※1人目の申請の際に利用者登録して申請した場合,「同意する」をクリックすると,申込内容の入力画 面が表示されますので,2 人目以降の児童の情報に修正の上,「確認へ進む」→「申込む」の順にクリ ックしてください。
- 6 利用者 ID 入力画面に連絡先メールアドレスが表示されるため,ご確認の上「完了する」をクリック してください。
- 7 アドレスに再申込画面の URL が記載されたメールが届きます。
- 8 URL をクリックすると,1人目の申請内容が表示されます。2人目以降の児童の情報に修正の上, 「確認へ進む」をクリックしてください。
- 9 入力内容を確認し,「申込む」をクリックしてください。

## 不備・不足書類の提出について

申請後,不備·不足書類を「ちば電子申請サービス」から提出する場合は,以下の「不備·不足書類提 出用」のフォームからお願いいたします。

1 次のいずれかの方法でログインしてください。

ア)QR コードを読み込む

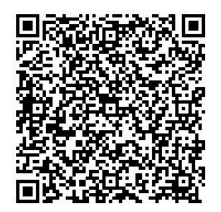

イ) 市ホームページの案内ページから「ちば電子申請サービス」にアクセス

2 ログイン後の操作手順は,入所申請と同様です。